# **บทที่ 21 การลบกะที่ประกาศ**

#### **วัตถุประสงค์**

้เพื่อให้ผ้ใช้งานสามารถลบกะทำงานของพนักงาน กรณีที่มีการประกาศกะผิด หรือประกาศกะเกินกว่าความที่ต้องการได้

### **ขั้นตอนการทํางาน**

 $\blacktriangleright$  ประกาศกะพนักงานตามเงื่อนไขของกิจการ โดยสามารถดุรายละเอียดได้ใน บทที่ 9 -15

การลบกะที่ประกาศ ตามรายละเอียดด้านล่าง

## **การลบกะที่ประกาศ**

ึ กรณีที่ประกาศกะให้กับพนักงานแล้วพบว่า วันที่นั้นได้ประกาศกะผิด หรือประกาศกะเกินกว่าความที่ต้องการ ท่าน สามารถลบลบกะที่ประกาศผิด หรือประกาศเกินออกได้ โดยมีขั้ นตอนดังนี้

## **วิธีการบันทึกข้อมู ล**

 $\triangleright$  หน้าจอ งานบันทึกเวลา  $\rightarrow$  เลือกเมนูย่อย กะทำงานพนักงาน  $\rightarrow$  กลิก ปุ่มลบ  $\rightarrow$  เลือก ลบกะที่ประกาศ

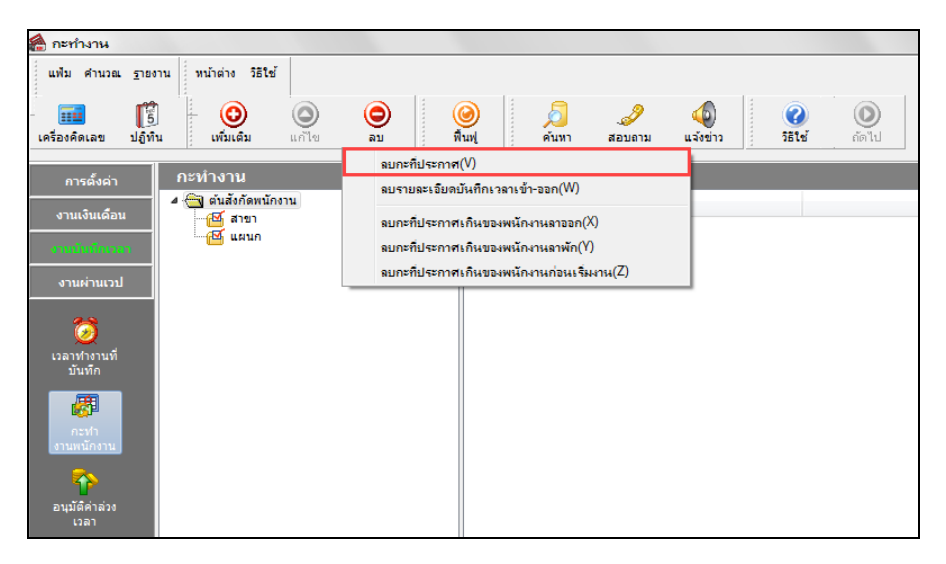

 $\blacktriangleright$  จะแสดงหน้าจอลบผลกะที่ประกาศ สามารถเลือกช่วงพนักงานที่ต้องการลบ และระบวันที่ที่ต้องการลบได้

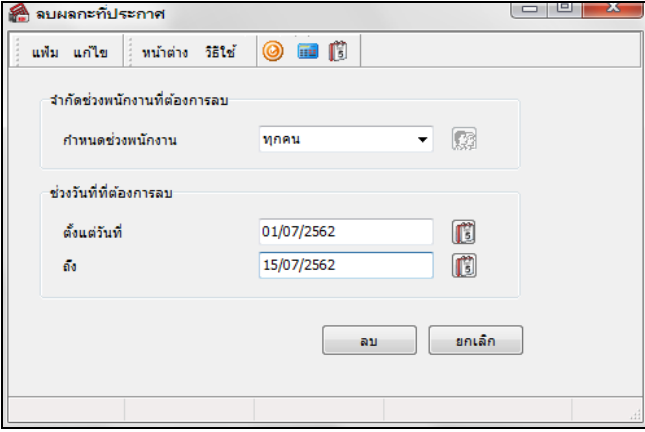

#### **การลบกะที่ประกาศเกินของพนักงานลาออก**

กรณีที่มีการประกาศกะไว้ล่วงหน้า แล้วมีพนักงานลาออก ท่านสามารถสั่ งให้โปรแกรมทําการลบกะที่ประกาศเกินของ พนักงานลาออกโดยอัตโนมัติได้

### **วิธีการบันทึกข้อมู ล**

 $\triangleright$  หน้าจอ งานบันทึกเวลา → เลือกเมนูย่อย กะทำงานพนักงาน → กลิก ปุ่มลบ → เลือก ลบกะที่ประกาศเกินของ **พนักงานลาออก**

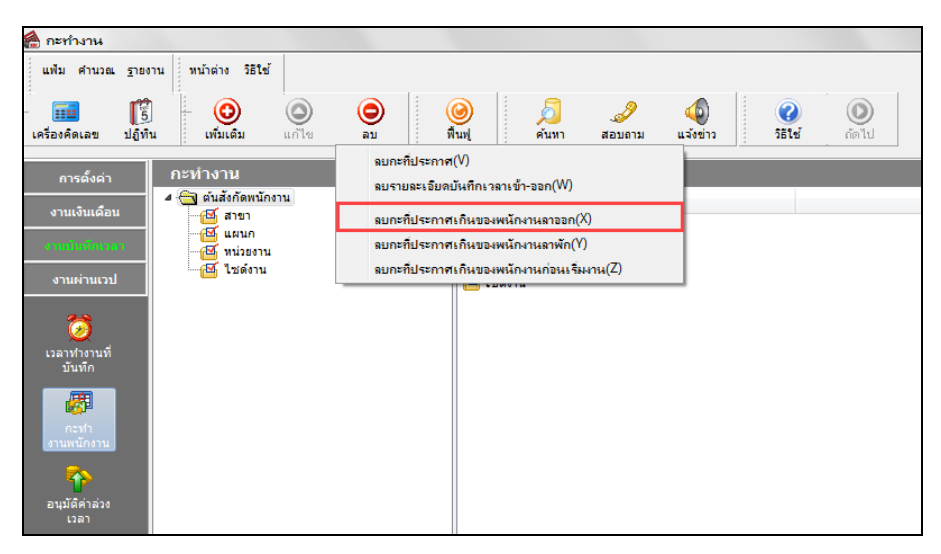

เมื่อโปรแกรมแสดงข้อความ "ยืนยันลบรายการนี้?" ให้ตอบ " **Yes** "

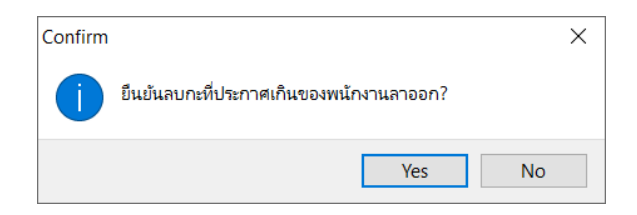

เมื่อโปรแกรมแสดงข้อความ "ทําการลบเรียบร้อยแล้ว" คลิก **ป่ มุ OK**

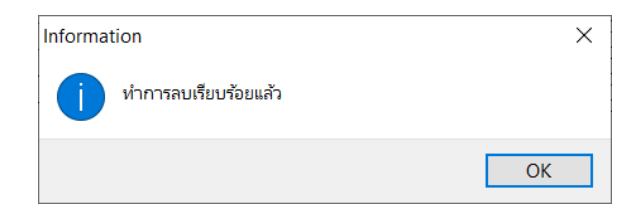

# **การลบกะที่ประกาศเกินของพนักงานลาพัก**

กรณีที่พนักงานเคยพักงาน ไป แล้วมาเริ่มงานใหม่ และผู้ใช้งานต้องการจะลบกะเดิมทีเคยประกาศ ไว้ให้พนักงานก่อนวันที ้ เริ่มงานใหม่ของพนักงาน สามารถสั่งให้โปรแกรมทำการลบกะที่ประกาศเกินของพนักงานที่ลาพักโดยอัตโนมัติได้

### **วิธีการบันทึกข้อมู ล**

 $\triangleright$  หน้าจอ งานบันทึกเวลา → เลือกเมนูย่อย กะทำงานพนักงาน → กลิก ปุ่มลบ → เลือก ลบกะที่ประกาศเกินของ **พนักงานลาพัก**

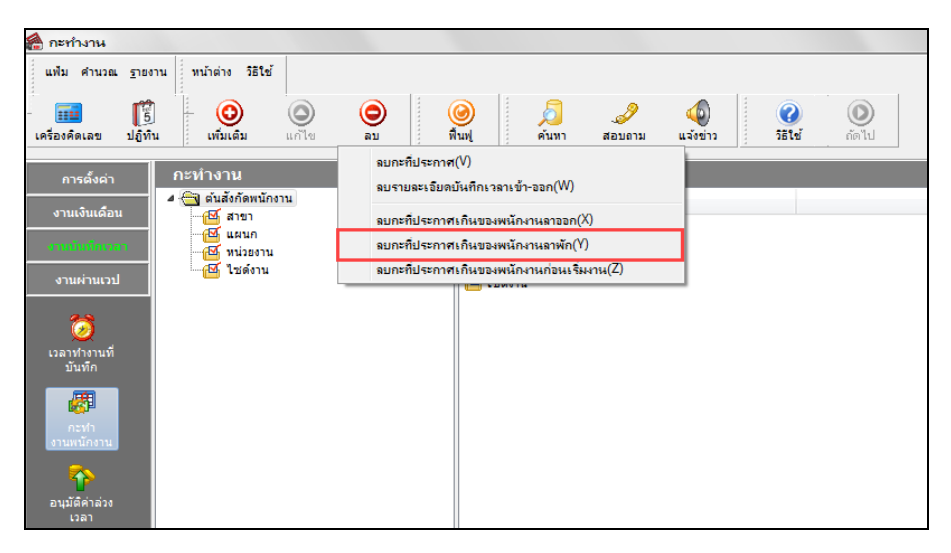

เมื่อโปรแกรมแสดงข้อความ "ยืนยันลบรายการนี้?" ให้ตอบ " **Yes** "

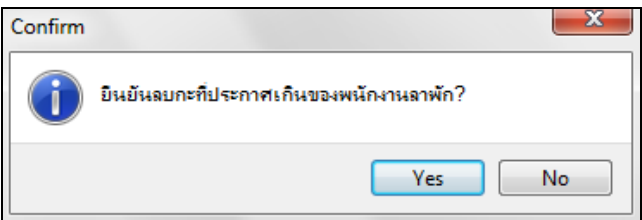

เมื่อโปรแกรมแสดงข้อความ "ทําการลบเรียบร้อยแล้ว" คลิก **ป่ มุ OK**

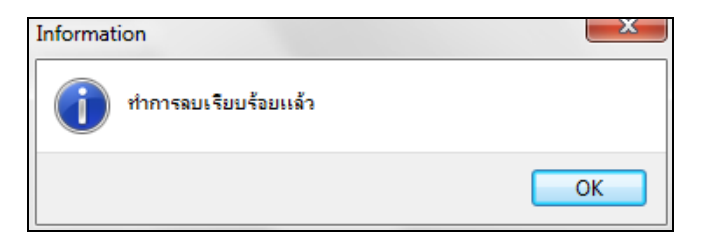

#### **การลบกะที่ประกาศเกินของพนักงานก่อนเริ่มงาน**

กรณีที่พนักงานเคยลาออกไป แล้วมาเริ่มงานใหม่ และผู้ใช้งานต้องการจะลบกะเดิมทีเคยประกาศไว้ให้พนักงานก่อนวันที เริ่มงานใหม่ของพนักงาน สามารถสั่งให้โปรแกรมทำการลบกะที่ประกาศเกินของพนักงานก่อนวันที่เริ่มงานใหม่โดยอัตโนมัติได้

## **วิธีการบันทึกข้อมู ล**

 $\triangleright$  หน้าจอ งานบันทึกเวลา → เลือกเมนย่อย กะทำงานพนักงาน → กลิก ป่มลบ → เลือก ลบกะที่ประกาศเกินของ **พนักงานก่อนเริ่มงาน**

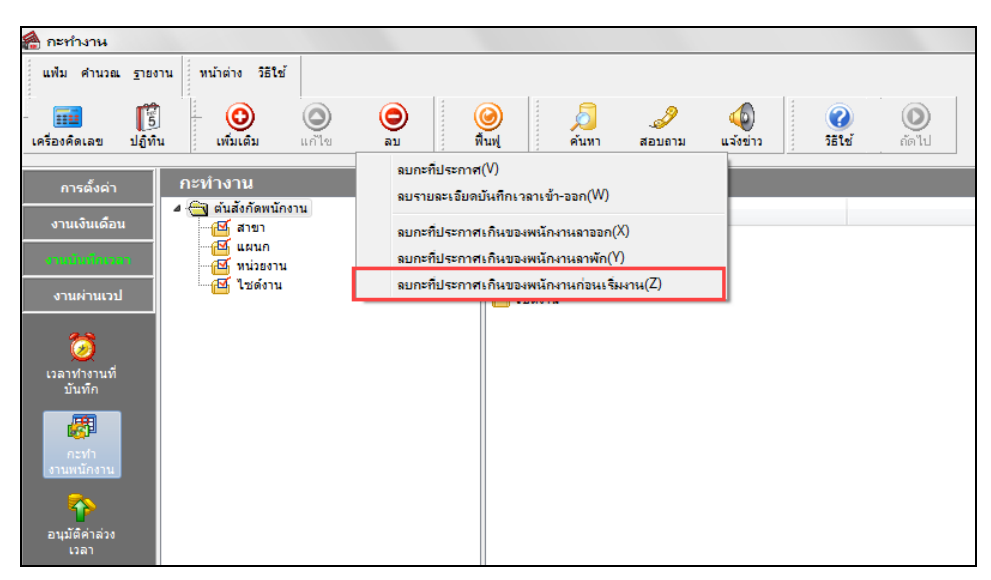

เมื่อโปรแกรมแสดงข้อความ "ยืนยันลบรายการนี้?" ให้ตอบ " **Yes** "

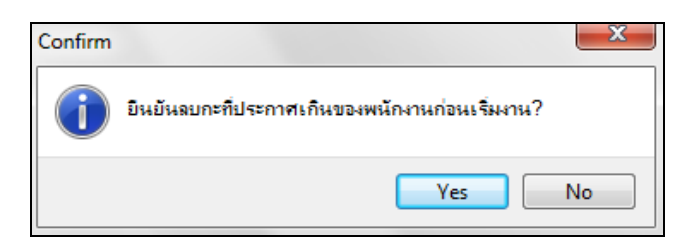

 $\blacktriangleright$  เมื่อโปรแกรมแสดงข้อความ "ทำการลบเรียบร้อยแล้ว" คลิก **ปุ่ม**  $\mathrm{o}\mathbf{k}$ 

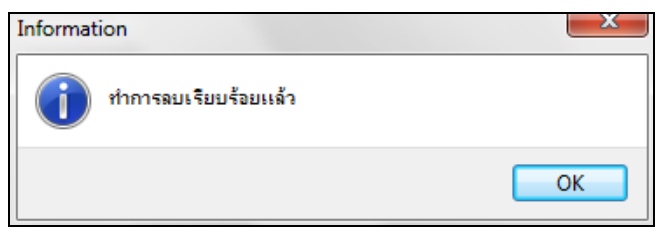

**ขั้นตอนต่อไป :**

 $\blacktriangleright$  เมื่อทำการลบกะที่ประกาศผิดหรือประกาศเกินเรียบร้อยแล้ว หากต้องการประกาศกะใหม่ สามารถดูรายละเอียดได้ ใน บทที่ 9-15

- อ่านแฟ้มบันทึกเวลาจากเครื่องรูดบัตร โดยสามารถดูรายละเอียดได้ใน บทที่ 22
- การโอนเวลาที่บันทึกเข้ากะ โดยสามารถดูรายละเอียดได้ใน บทที่ 24